# INTERNAL OPERATIONS Wearables Process Guide

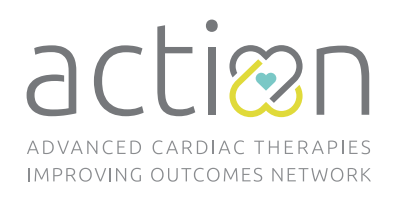

# **Apple Watch**

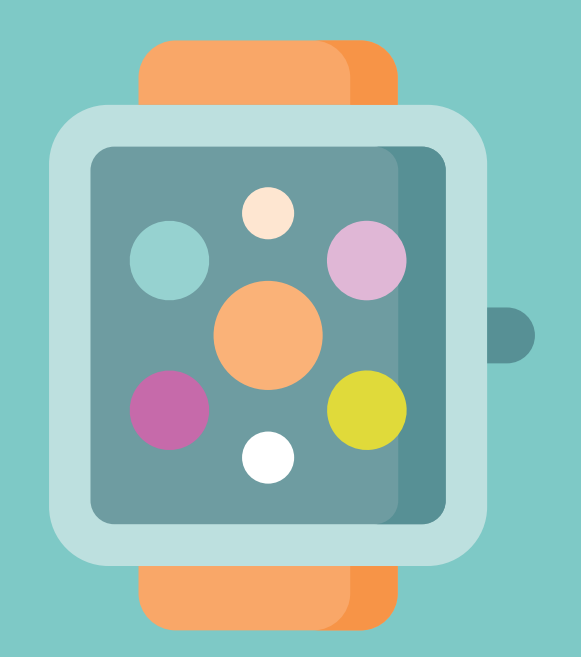

### **Contents**

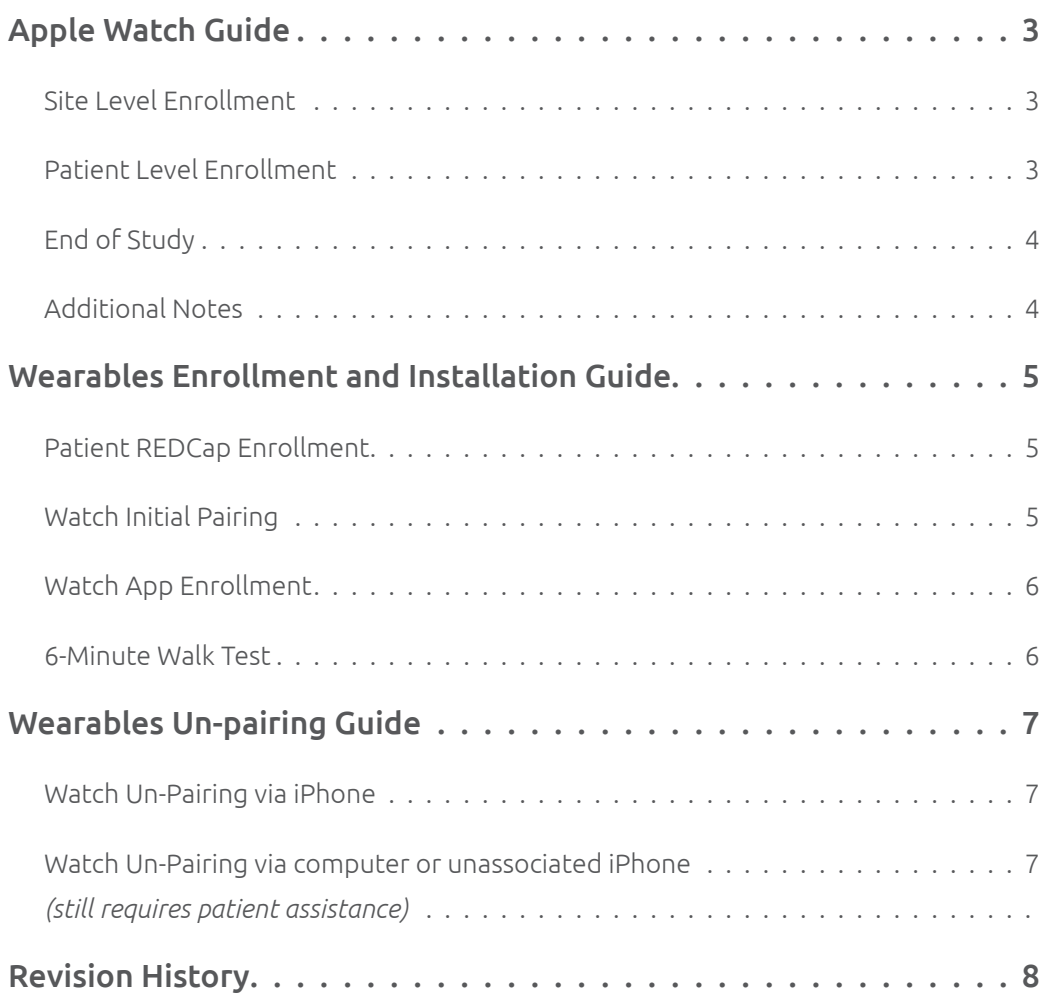

### Apple Watch Guide

### Site Level Enrollment

Pilot sites will receive a batch of 10 watches and wrist bands (5 regular size/ 5 small size)

• Sites can request more watches and/or wrist bands from ACTION if needed, by emailing: *[info@actionlearningnetwork.org](mailto:info%40actionlearningnetwork.org?subject=)*

ACTION will keep track of the watches distributed to the sites including:

- Site Name
- Number of Watches
- Address of Site
- Date Shipped
- Date Received
- Watch Serial Numbers

Each site will obtain the ACTION QI ID by enrolling the patient into the Heart Failure (HF) Registry

• The Entry form in the HF Registry will need to be completed and the 'Apple Watch' study checked in order to obtain the AC-TION QI ID

#### Match outgoing Watch ID to ACTION QI ID

- Sites will email ACTION once they assign a watch to a patient and include the patients ACTION QI ID or REDCap Record ID and the watch's serial number
- Kyle will link the ID's on the back-end table structure for when data is received

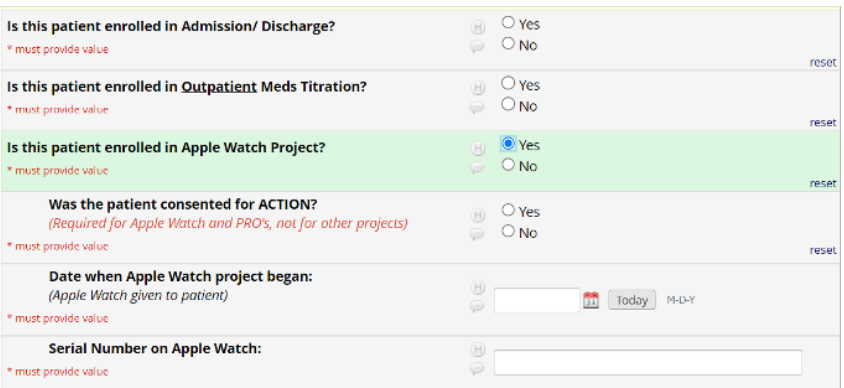

### Patient Level Enrollment

The site will provide the patient with the watch and guide the patient or parent/caregiver through the process of accessing the watch, including entering the ACTION QI ID on their first login

• This process can take up to 1 hour to complete. It does run faster if the watch is connected to its charger.

See *[Wearables Enrollment and Installation Guide](#page-4-0)* for detailed instructions

### End of Study

Registry

• There is an End of Study form that will need to be completed in the REDCap registry three months after the study start date. There will be a reminder email sent to the site at the 3-month follow-up.

#### Unpairing

- Method 1: Patient or the patient's parent/caregiver to un-pair Apple Watch
	- » Open watch app on the connected iPhone
	- » Select Apple Watch
	- » Select Info Button (orange)
	- » Select Un-pair Apple Watch and enter in the login information
	- » Patient will return the watch to the site on their next clinic visit
- Method 2: Site to un-pair Apple Watch
	- » Go to settings > general > reset
	- » Select Erase All Content and Settings
	- » If prompted for a password:
		- » Place Apple Watch on charger, turn power off with the side button
		- » Press and hold the digital crown > Erase All Content
		- » Tap reset then tap reset again
		- » Watch should be enabled to be reset
- See *[Wearables Un-pairing Guide](#page-6-0)* for detailed instructions

Site will provide infection control (cleaning) to the watches before assigning to the next patient

#### Note:

If erased without the registered Apple ID, the watch can still be locked within 'Find My Device' settings

- If this happens, the DCC will need to be contacted
- The DCC will contact Apple Support with the proof of purchase or project charter

### Additional Notes

Watches and accessories are stored in Lauren Smyth's office at Cincinnati Children's

- Watch bodies are locked in an overhead cubicle, inside Lauren's locked office
- Watch accessories are locked in the same office, outside of the cubicle
- Lauren and an ACTION admin will have access to this locked space so that watches can be accessible when needed

If a watch is lost or site is unable to track down from the patient, there will be no additional steps

- It is the patient's and/or patient's parent/caregiver responsibility to keep track and return the watch to the site that provided it
- The site is also responsible for obtaining the watch at the end of the study
- DCC will not hold sites responsible unless there is a re-occurrence of watches not being returned

### <span id="page-4-0"></span>Wearables Enrollment and Installation Guide

### Patient REDCap Enrollment

- 1. Open Heart Failure Project within REDCap.
- 2. Open new patient enrollment instrument.
- 3. Answer questions located in section associated with the wearables project.
- 4. Obtain and note patient's ACTION ID.

#### Patient iPhone vs Parent iPhone

If the patient is utilizing their own personal Apple ID with their own iPhone move straight to Watch Initial Pairing.

If the patient is utilizing their Parent's iPhone, then after pairing is complete disable notifications at the watch level. This is accomplished by the following:

- 1. Navigate to the Watch Application on the Parent's iPhone.
- 2. Select appropriate Watch assigned to patient.
- 3. Tap Notifications.
- 4. Scroll to applications labeled Messages as well as Phone.
- 5. Tap "Custom" followed by "Notifications Off".
	- This step can be repeated for any additional applications (Calendar, Mail, etc) that the parent may have notifications enabled for.
- 6. Scroll to Section Labeled "Mirror iPhone Alerts From"
- 7. Turn off all mirrored alerts.
- 8. Go Back, Uninstall any unnecessary/unwanted third-party apps

### Watch Initial Pairing:

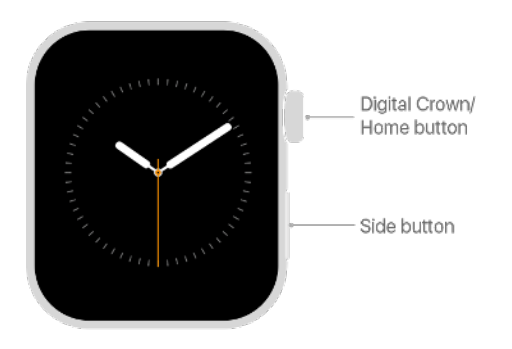

- 1. Place watch on patient's wrist and determine correct size wrist band to provide them.
- 2. Turn on the Apple Watch by pressing and holding the side button.
- 3. On patient's iPhone search for "Apple Watch" and open application. Current version appears as follows:

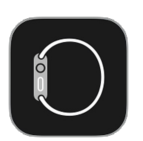

- 4. Click Pair New Watch and bring Apple Watch next to patient's iPhone.
- 5. Click Set Up for Myself.
- 6. Application should bring up a window to scan watch face to initialize pairing process.
- 7. Tap Set up Apple Watch, then follow the instructions on patient's iPhone and Apple Watch to finish setup.
	- Initial Download process may take a substantial amount of time.

### Watch App Enrollment:

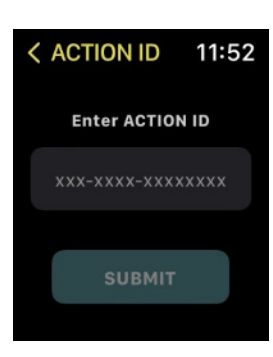

- 1. To download the app, use this link: *<https://apps.apple.com/us/app/my-action-tracker/id1588743130>*
- 2. Open application and input ACTION ID obtained from REDCap (easiest to input via iPhone). • Input password: *45229*
- 3. Accept all permissions associated with application.
- 4. On patient's iPhone open Apple Health application.
- 5. Scroll to section for ECG setup and follow on-screen prompts.
- 6. Run through test ECG with patient by securely fastening watch to their wrist then holding their finger to the crown.
- 7. Move back to Apple Watch and reopen ACTION Wearables application.
- 8. Follow prompts to enter weight and perform 6-minute walk test.
- 9. Set up is complete!

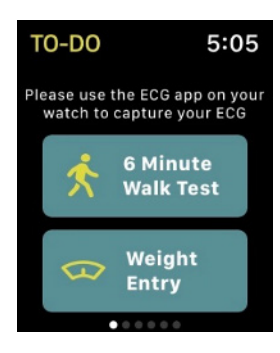

#### 6-Minute Walk Test:

- 1. During the walk test it is important to walk in a straight line in an open location.
- 2. Make sure that the area is free of any obstacles and if needed the patient can walk back and forth depending on the area restrictions.

# <span id="page-6-0"></span>Wearables Un-pairing Guide

### Watch Un-Pairing via iPhone

- 1. Place watch and patients phone side by side.
- 2. On patient's iPhone search for "Apple Watch" and open application. Current version appears as follows:

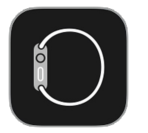

- 3. Tap My Watch tab then All Watches.
- 4. Tap the circled orange letter **i** next to the associated watch.
- 5. Tap un-pair Apple Watch.
- 6. Enter requested Apple ID information.
- 7. Confirm un-pairing finalized.

#### Watch Un-Pairing via computer or unassociated iPhone *(Still Requires Patient Assistance)*

- 1. Go to *[iCloud.com](http://iCloud.com)* and sign in with associated Apple ID.
- 2. Navigate to Find My iPhone.
- 3. Select All Devices then select associated Apple Watch.
- 4. Click Erase Apple Watch. Observe watch to confirm deletion is completed.
- 5. Click **X** next to the Apple Watch to remove it from Patients Activation Lock.

# Revision History

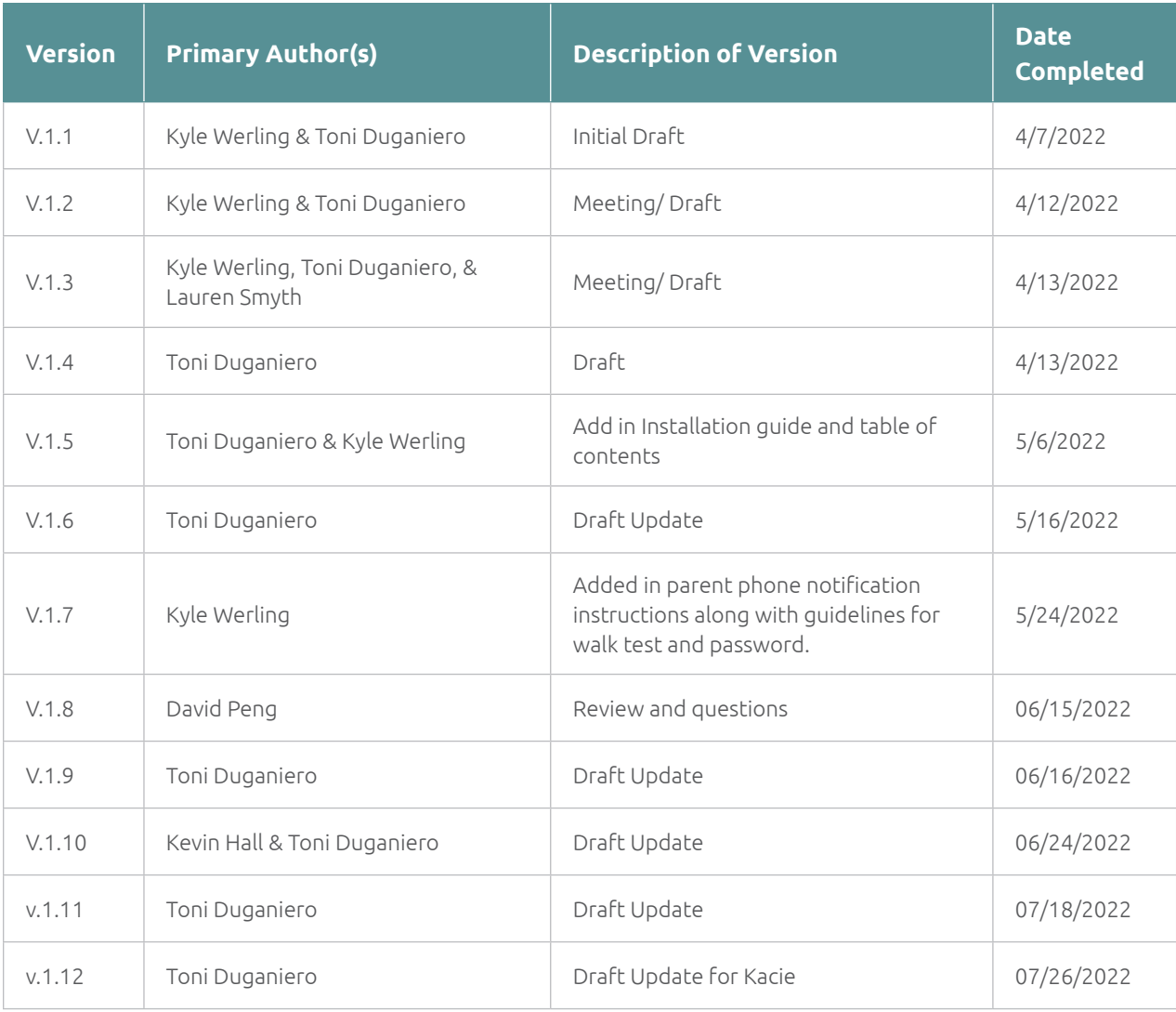